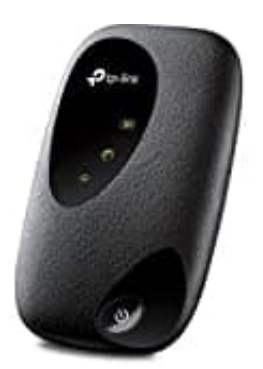

## **TP-Link M7200**

## **Menüsprache einstellen**

Um die Menüsprache auf Ihrem TP-Link M7200 Mobile Wi-Fi-Router wieder auf Deutsch umzustellen, können Sie folgende Schritte ausführen:

- 1. Verbinden Sie Ihren Laptop oder Ihr Mobilgerät mit dem TP-Link M7200 Mobile Wi-Fi-Router.
- 2. Öffnen Sie einen Webbrowser und geben Sie die IP-Adresse des Routers (standardmäßig ist dies 192.168.0.1) in die Adressleiste ein. en Sie einen Webbrowser und geben Sie die IP-Adresse des Routers (standardmäßi<br>168.0.1) in die Adressleiste ein.<br>Pen Sie Ihre Login-Daten ein. Standardmäßig sind Benutzername und Passwort "admi<br>Phrungszeichen).<br>Ren Sie auf
- 3. Geben Sie Ihre Login-Daten ein. Standardmäßig sind Benutzername und Passwort "admin" (ohne Anführungszeichen).
- 4. Klicken Sie auf "Advanced" (oder "Erweitert") und dann auf "System Tools" (oder "Systemwerkzeuge").
- 5. Klicken Sie auf "Language" (oder "Sprache").
- 6. Wählen Sie "Deutsch" aus der Liste der verfügbaren Sprachen aus und klicken Sie auf "Save" (oder "Speichern").

Wenn Sie diese Schritte befolgen, sollte die Menüsprache Ihres TP-Link M7200 Mobile Wi-Fi-Router wieder auf Deutsch umgestellt werden. Bitte beachten Sie, dass die genaue Bezeichnung der Menüoptionen je nach Firmware-Version und Routermodell unterschiedlich sein kann.